## **Handreichung - Oberschule Sachsen**

# **Planung des differenzierten Unterrichts für Haupt- und Realschüler**

Stand: 12.09.2014

Kannenberg Software GmbH Nonnenbergstraße 23 99974 Mühlhausen

Telefon: 03601/426121 Fax: 03601/426122 [www.indiware.de](http://www.indiware.de/)

### Inhaltsverzeichnis

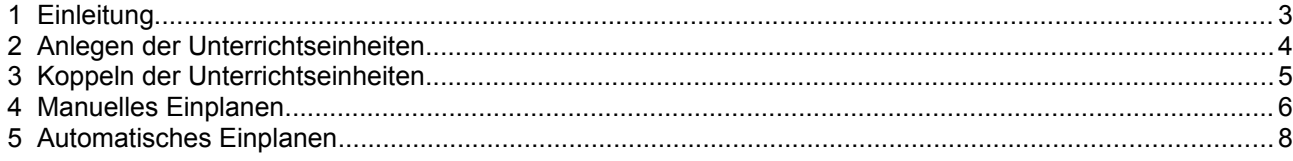

#### <span id="page-2-0"></span>**1 Einleitung**

An den Oberschulen in Sachsen werden die Fächer Deutsch, Mathematik, erste Fremdsprache, Physik und Chemie in den Jahrgangsstufen 7 bis 9 getrennt in Haupt- und Realschulgruppen unterrichtet.

Der Indiware Unterrichtsplaner wurde hinsichtlich dieser Problematik angepasst.

Die Vorgehensweise bei der Abbildung und Planung des differenzierten Unterrichts soll im Folgenden an einem Beispiel erläutert werden:

In der Jahrgangsstufe 8 gibt es 2 Klassen *8a* und *8b*, beide mit Haupt- und Realschülern. Für beide Klassen werden die Realschüler in den Fächern *DE*, *MA*, *EN*, *PH*, *CH* in eigenen Gruppen unterrichtet. Parallel dazu werden die Hauptschüler beider Klassen in diesen Fächern in eigenen klassenübergreifenden Gruppen unterrichtet.

#### <span id="page-3-0"></span>**2 Anlegen der Unterrichtseinheiten**

Es müssen insgesamt 15 Unterrichtseinheiten angelegt werden.

In der **Unterrichtsdatei** sind dann für jede Klasse 10 Unterrichtseinheiten zu sehen, wobei die Stunden der Hauptschüler in beiden Ansichten auftauchen (*160*,*229*,*197*,*127*,*224*), jedoch für die Lehrerstunden nur einmal gezählt werden.

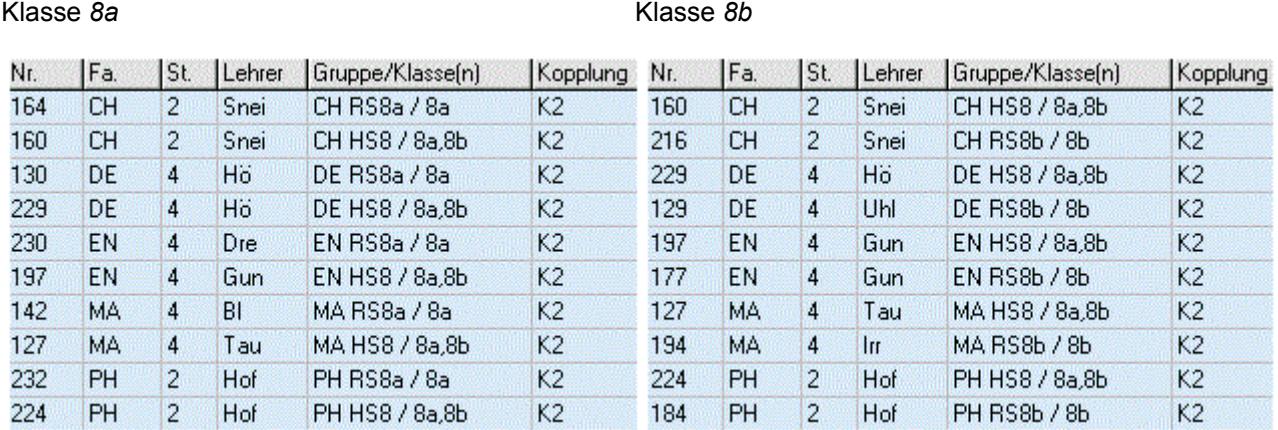

Die Gruppennamen sind frei wählbar (max. 10 Zeichen). Das Fachkürzel sollte enthalten sein, das Klassenkürzel ist nicht erforderlich. Im Hinblick auf Plananzeigen und -ausdrucke empfiehlt es sich, den Gruppennamen kurz zu wählen.

#### <span id="page-4-0"></span>**3 Koppeln der Unterrichtseinheiten**

Das Koppeln der Unterrichtseinheiten erfolgt im **Kopplungsassistenten**.

Mit Hilfe der Schaltfläche *<Fächer filtern>* wählen Sie die Fächer *CH*, *DE*, *EN*, *MA*, *PH* aus. Aktivieren Sie das Optionsfeld *<Filter aktiv>*. Nun sind nur noch Unterrichtseinheiten mit diesen Fächern zu sehen.

Alle 15 Unterrichtseinheiten erhalten dasselbe Kopplungskennzeichen. Klicken Sie dazu mit der Maus in der Spalte *<Kopplung>* auf die entsprechende Zeile. Die Bezeichnung der Kopplung ist frei wählbar (max. 8 Zeichen).

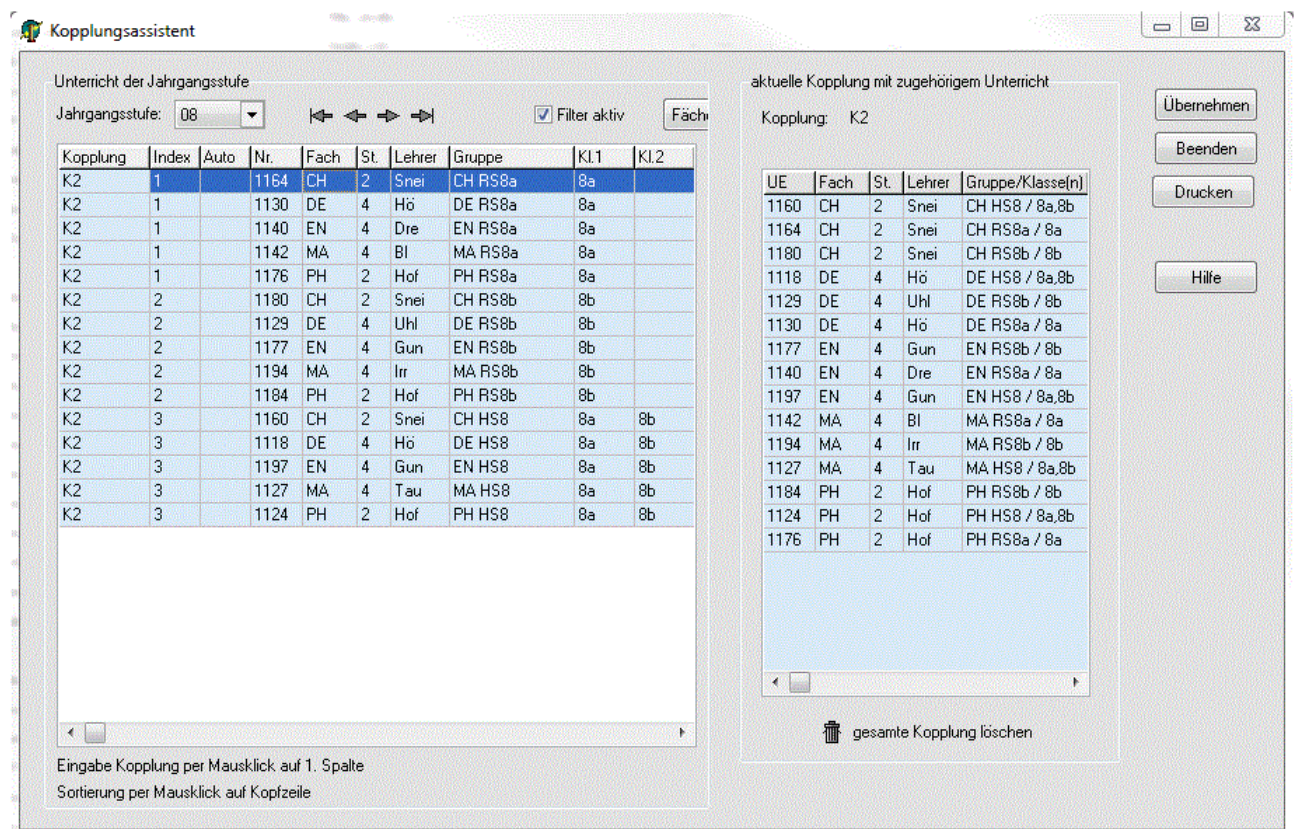

Nun sollten Sie die einzelnen Unterrichtseinheiten gruppieren. Dazu dient der **Kopplungsindex**. Geben Sie allen Stunden der Realschüler der 8a den Index "1", denen der Realschüler der 8b den Index "2" und denen der Hauptschüler den Index "3".

Unterrichtseinheiten mit demselben Kopplungsindex dürfen nicht parallel stattfinden.

#### <span id="page-5-0"></span>**4 Manuelles Einplanen**

Öffnen Sie die Plananzeige. Wählen Sie im *Hauptplanfenster* die Klasse *8a* aus. Im Fenster *<unverplante Stunden>* sehen Sie alle 10 Unterrichtseinheiten, an denen die Klasse *8a* beteiligt ist.

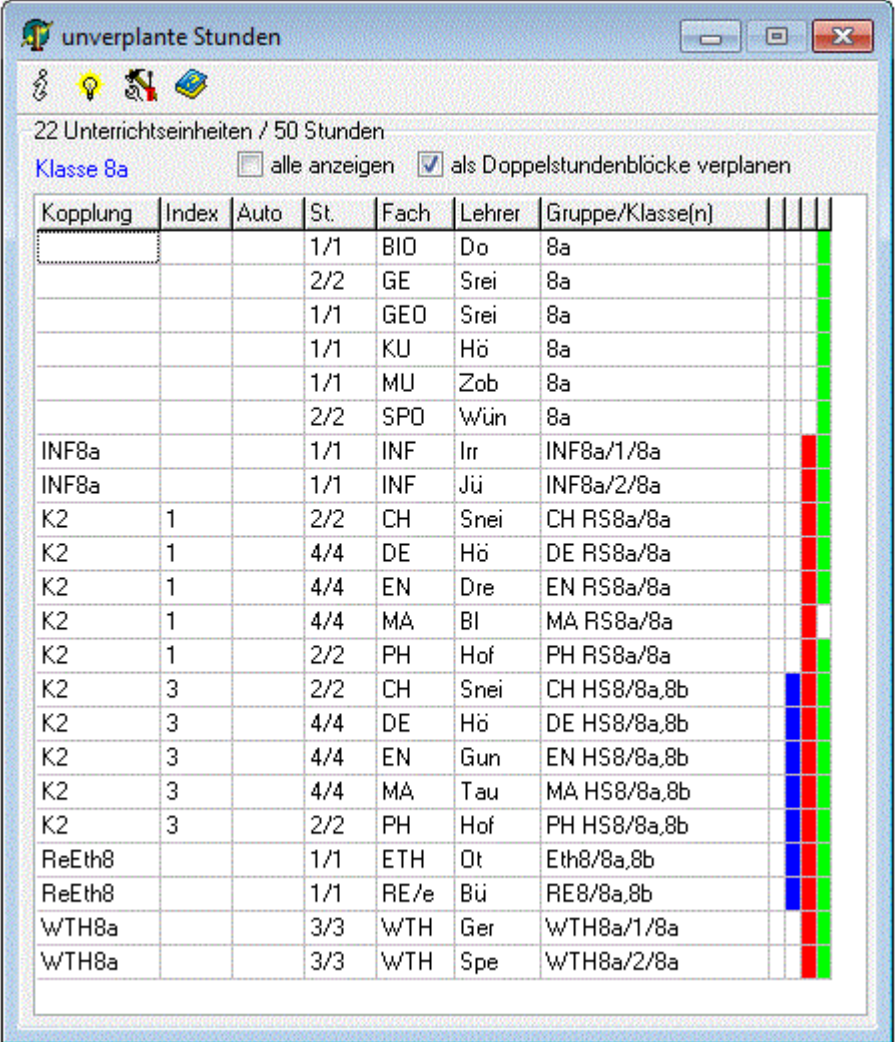

Die blauen Balken signalisieren klassenübergreifenden Unterricht, die roten Balken gekoppelte Stunden. Die grünen Balken zeigen an, dass diese Stunden an die aktuelle Stelle im *Hauptplanfenster* geplant werden könnten.

Klicken Sie eine Unterrichtseinheit der Kopplung *"K2"* an, und ziehen Sie diese mit gedrückter Maustaste an die gewünschte Stelle im *Hauptplanfenster*.

Es erscheint das Fenster *<Kopplung verplanen>*.

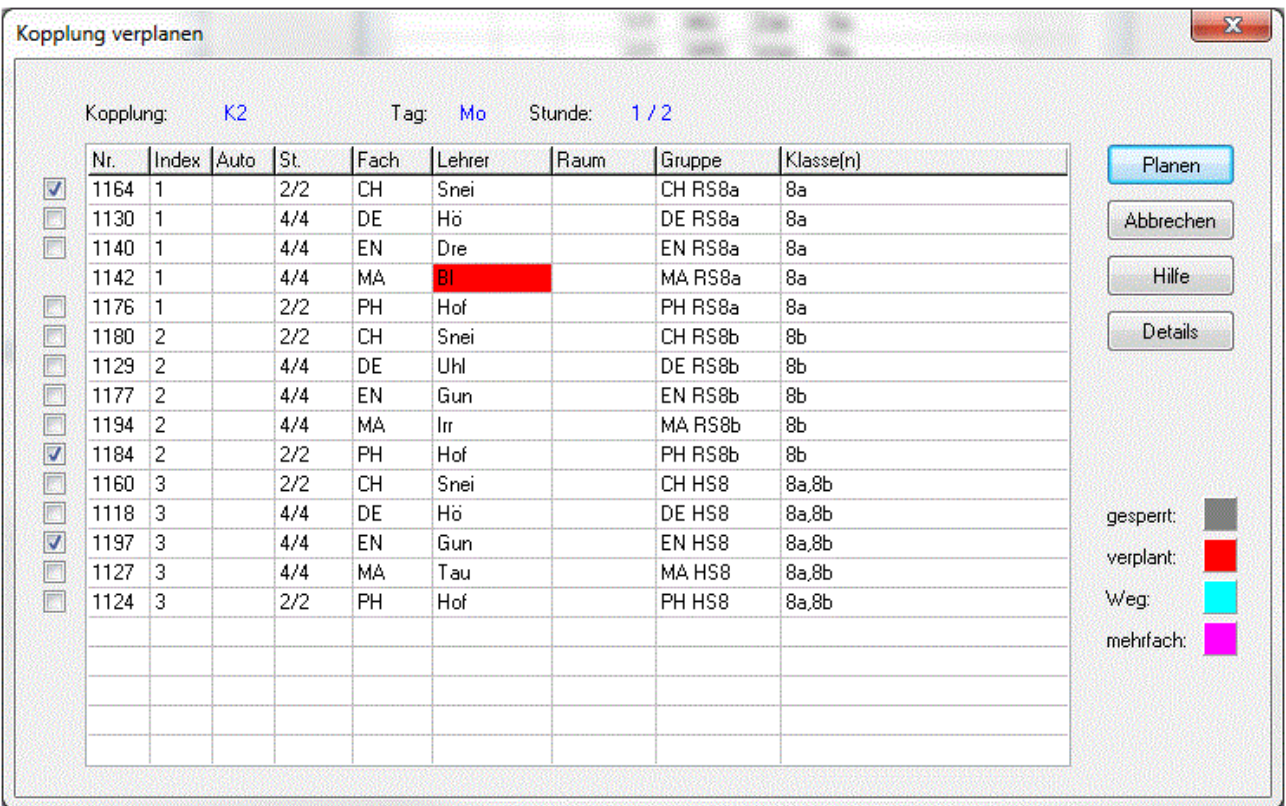

Mit Hilfe der Häkchen links wählen Sie die Unterrichtseinheiten aus, die zur aktuellen Zeit (hier: Mo 1./2. Stunde) parallel stattfinden sollen.

Sofern Stunden nicht planbar sind, werden diese entsprechend gefärbt angezeigt. Mit der Schaltfläche *<Details>* erhalten Sie noch genauere Informationen dazu.

Im oberen Bild ist zu sehen, dass Lehrer "Bl" bereits verplant ist. Diese Stunde kann somit nicht gewählt werden.

Zum Einplanen der gewählten Unterrichtseinheiten betätigen Sie die Schaltfläche *<Planen>*.

#### <span id="page-7-0"></span>**5 Automatisches Einplanen**

Die Automatik wird jeweils 3 Unterrichtseinheiten (pro Kopplungsindex genau eine) parallel verplanen. Falls Sie selbst festlegen wollen, welche Stunden parallel liegen sollen, müssen diese denselben *Automatikindex* erhalten.

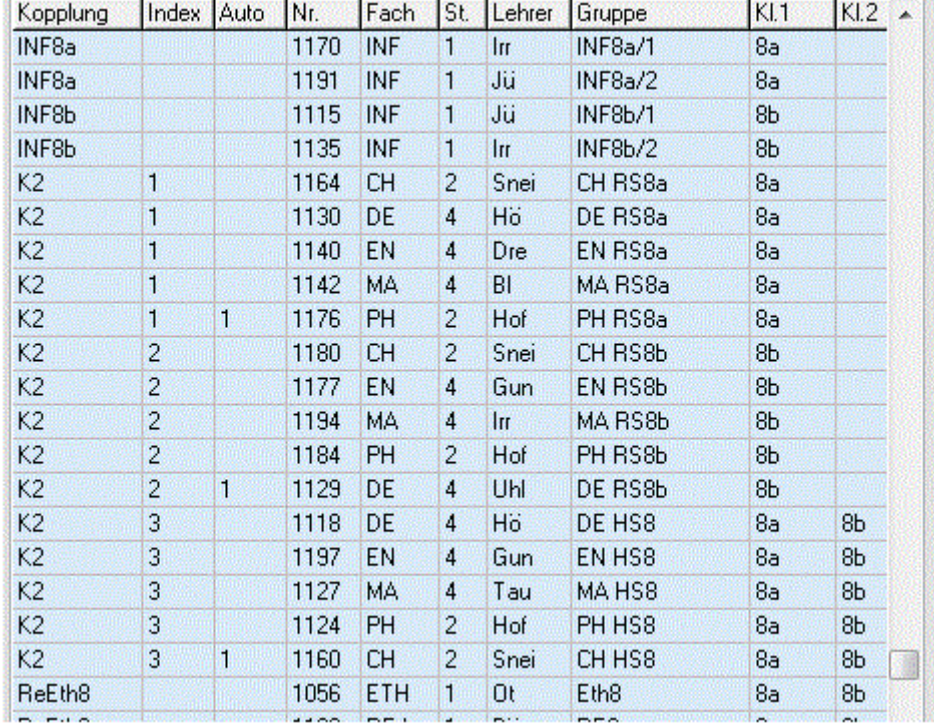

Diese Einstellung nehmen Sie am besten im **Kopplungsassistenten** vor.

Im obigen Beispiel werden die Unterrichtseinheiten *1176*, *1128* und *1160* zusammen verplant.

Vergessen Sie bitte nicht, die Einstellung *<Doppelstunden min/max>* für die einzelnen Unterrichtseinheiten in der Unterrichtsdatei zu vereinbaren.